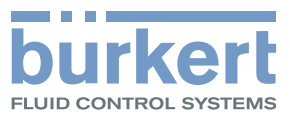

# Type 8605

Software description for digital control electronics Softwarebeschreibung für digitale Ansteuerelektronik Description du logiciel pour régulateur électronique numérique

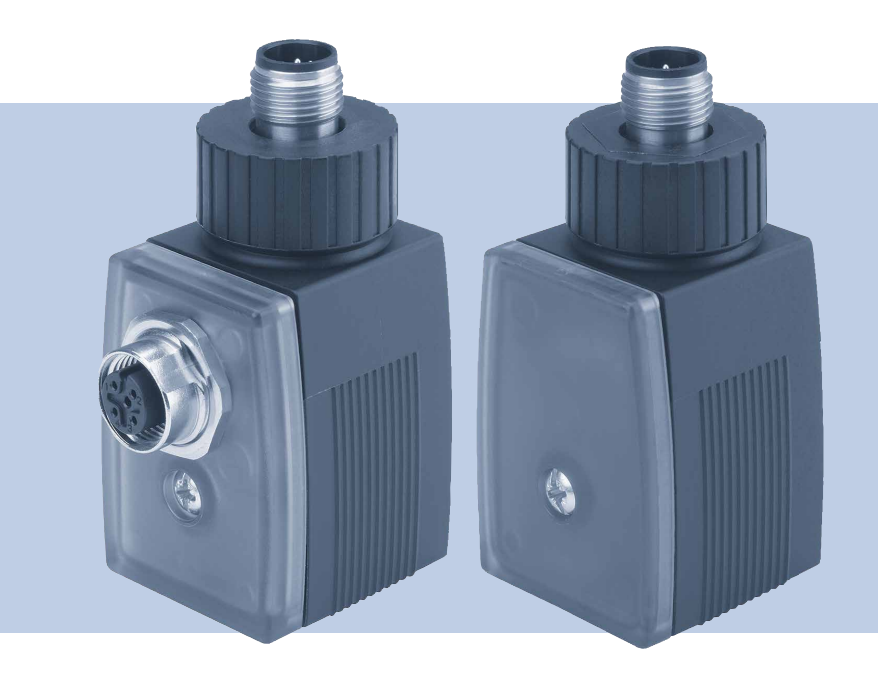

Operating Instructions - Software Bedienungsanleitung - Software Manuel d'utilisation - Logiciel

We reserve the right to make technical changes without notice. Technische Änderungen vorbehalten. Sous réserve de modifications techniques.

© Bürkert Werke GmbH & Co. KG, 2019

Operating Instructions 1910/00\_DE\_00815325 / Original DE

Typ 8605

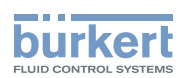

## **INHALT**

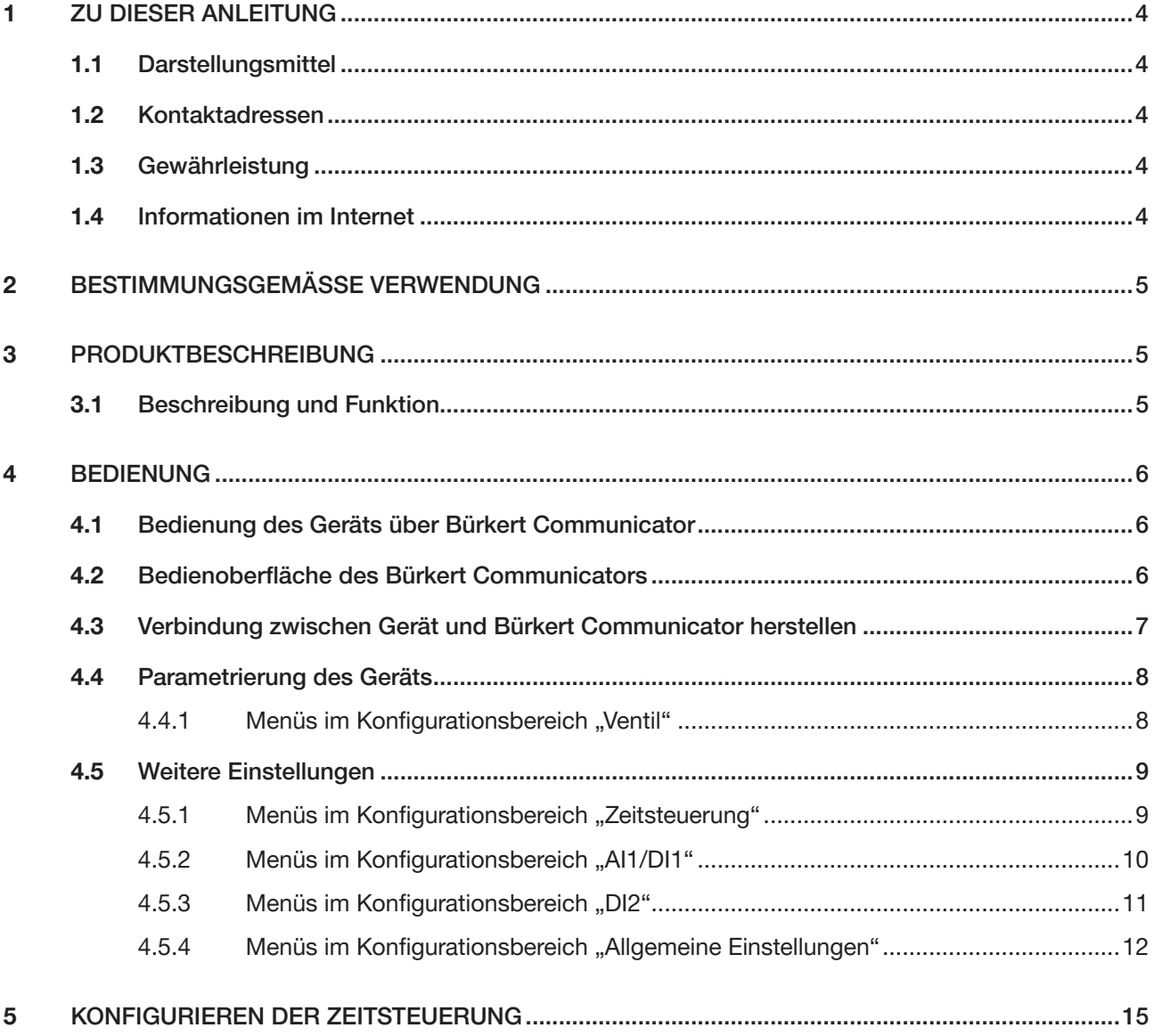

 $\mathcal{S}$ 

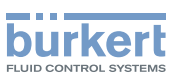

## <span id="page-3-0"></span>1 Zu dieser Anleitung

Diese Anleitung gibt Informationen über die Software-Funktionen des Geräts. Die Anleitung richtet sich an Personen, die die Vernetzung von Geräten projektieren, installieren, in Betrieb nehmen und warten.

Wichtige Informationen zur Sicherheit.

Sicherheitshinweise und Informationen für den Einsatz des Geräts finden Sie in der Bedienungsanleitung.

▶ Diese Anleitung sorgfältig lesen.

## 1.1 Darstellungsmittel

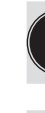

Bezeichnet wichtige Zusatzinformationen, Tipps und Empfehlungen.

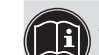

Ø

Verweist auf Informationen in dieser Bedienungsanleitung oder in anderen Dokumentationen.

Markiert einen Arbeitsschritt, den Sie ausführen müssen.

Markiert ein Resultat.

MENUE Darstellung für Software-Oberflächentexte.

## 1.2 Kontaktadressen

#### **Deutschland**

Bürkert Fluid Control Systems Sales Center Christian-Bürkert-Str. 13-17 D-74653 Ingelfingen Tel. + 49 (0) 7940 - 10-91 111 Fax + 49 (0) 7940 - 10-91 448 E-mail: info@burkert.com

#### International

Die Kontaktadressen finden Sie auf den letzten Seiten der gedruckten Bedienungsanleitung.

Außerdem im Internet unter: [www.burkert.com](http://www.burkert.com)

## 1.3 Gewährleistung

Voraussetzung für die Gewährleistung ist der bestimmungsgemäße Gebrauch des Geräts unter Beachtung der spezifizierten Einsatzbedingungen.

## 1.4 Informationen im Internet

Bedienungsanleitungen und Datenblätter zu den Bürkert-Produkten finden Sie im Internet unter:

[www.buerkert.de](http://www.buerkert.de/DEU/56.html)

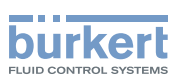

## <span id="page-4-0"></span>2 BestimmungsgemäSSe Verwendung

Die Software ist für die Konfiguration der kommunikationsfähigen Geräte konzipiert.

- ▶ Für den Einsatz die in den Vertragsdokumenten und der Bedienungsanleitung spezifizierten zulässigen Daten, Betriebs- und Einsatzbedingungen der jeweiligen Geräte oder Produkte beachten.
- ▶ Die Software nur in Verbindung mit von Bürkert empfohlenen bzw. zugelassenen Fremdgeräten und -komponenten einsetzen.
- ▶ Voraussetzungen für den sicheren und einwandfreien Betrieb sind sachgemäße Installation und sorgfältige Bedienung und Instandhaltung.

## 3 PRODUKTBESCHREIBUNG

Dieser Abschnitt enthält Beschreibung und Erläuterung der Software-Funktion.

### 3.1 Beschreibung und Funktion

Die Software bietet die Funktionalität, ein Magnetventil in ein Bürkert büS-Netzwerk einzubinden.

Zusätzlich implementierte optionale Funktionen der Software:

- Funktionalität, analoge und digitale Signale einzulesen (z. B. Einbinden Drucktransmitter eines Fremdherstellers),
- Einfache Zeitsteuerung (analog Typ 1078),
- Einfache 2-Punkt Prozessregelung.

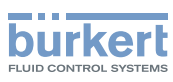

## <span id="page-5-0"></span>4 Bedienung

In diesem Kapitel werden die Funktionen der Software und die Konfiguration des Geräts beschrieben.

## 4.1 Bedienung des Geräts über Bürkert Communicator

Mit der Software Bürkert Communicator kann die Konfiguration des Geräts am PC erfolgen.

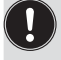

Die Software Bürkert Communicator kann kostenlos von der Bürkert-Homepage heruntergeladen werden. Zusätzlich zur Software ist das als Zubehör erhältliche USB-büS-Schnittstellen-Set erforderlich.

Die Bedienungsanleitung zu den Grundfunktionen der Software Bürkert Communicator finden Sie auf  $\left[ \begin{matrix} 1 \ 0 \end{matrix} \right]$ der Bürkert-Homepage: www.buerkert.de → Typ 8920

## 4.2 Bedienoberfläche des Bürkert Communicators

Ansicht Konfigurationsbereich:

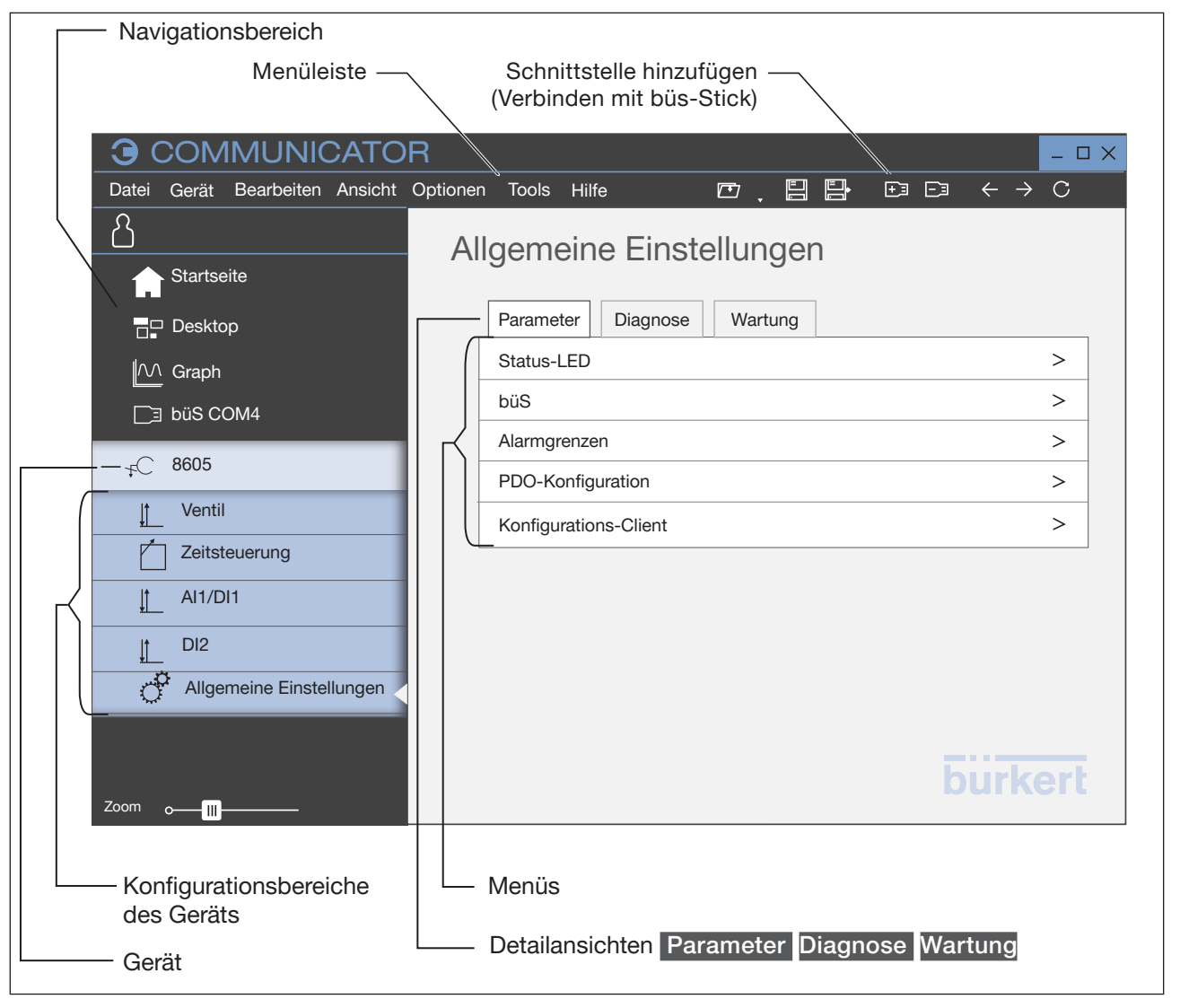

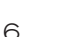

MAN 1000408238 DE Version: - Status: RL (released | freigegeben) printed: 28 11 2019

*Bild 1:* Bedienoberfläche Bürkert Communicator

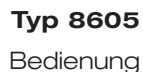

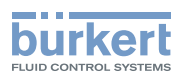

<span id="page-6-0"></span>Ansicht Anwendungsbereich:

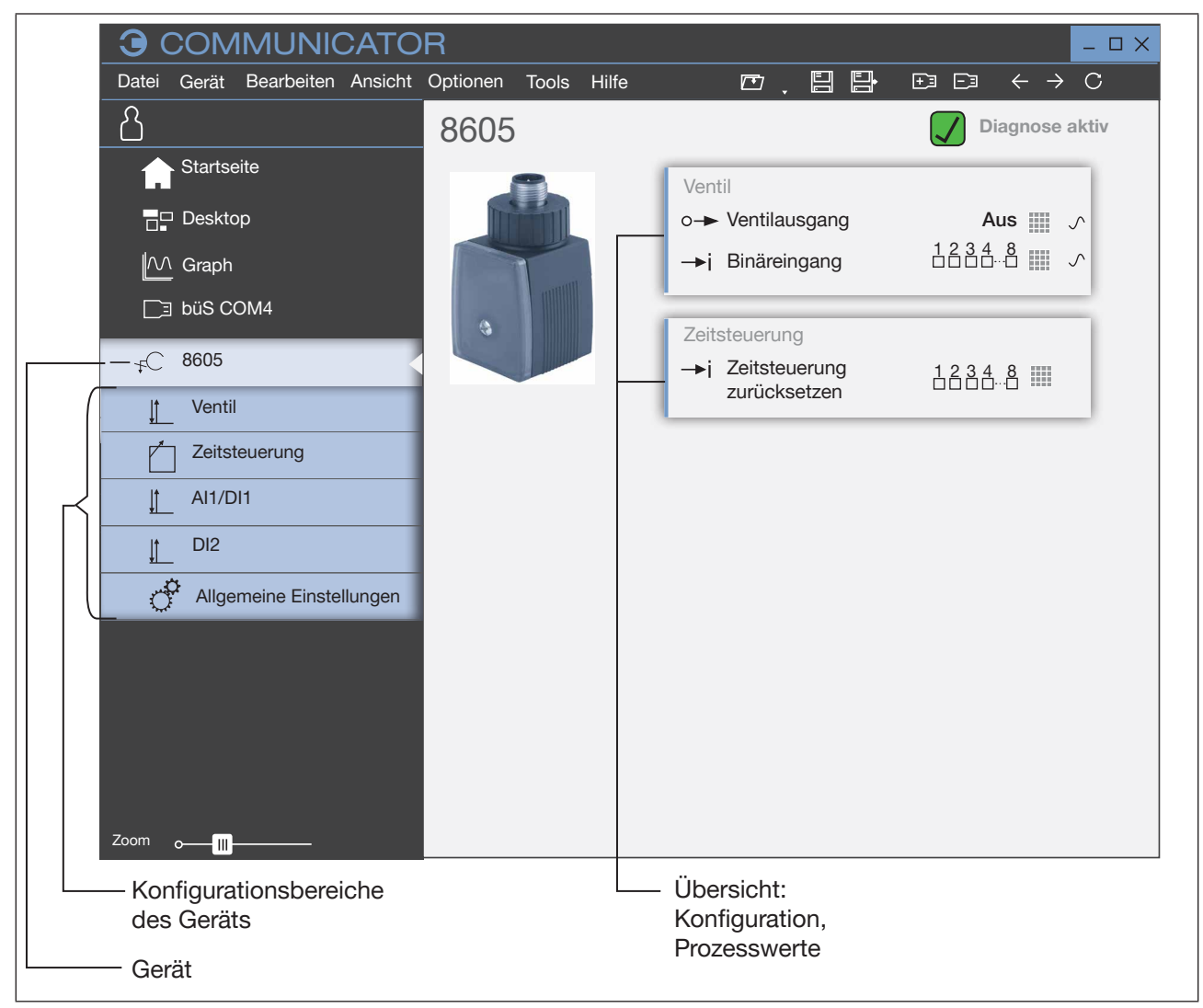

*Bild 2:* Ansicht des Anwendungsbereich

### 4.3 Verbindung zwischen Gerät und Bürkert Communicator herstellen

- → Die Software Bürkert Communicator auf dem PC installieren.
- → Abschlusswiderstand (am büS-Stick oder externen Abschlusswiderstand mit 120 Ohm) setzen.
- → Mit dem büS-Stick die Verbindung zwischen Gerät und PC herstellen.
- → Bürkert Communicator öffnen.
- → In der Menüleiste auf das Symbol <a>Filer Schnittstelle hinzufügen klicken.
- → büS-Stick wählen. Fertigstellen.
- Die Verbindung zwischen Gerät und Bürkert Communicator ist hergestellt. Das Gerät wird im Navigationsbereich angezeigt.

7

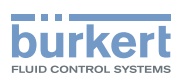

## <span id="page-7-0"></span>4.4 Parametrierung des Geräts

#### 4.4.1 Menüs im Konfigurationsbereich "Ventil"

Detailansicht "Parameter"

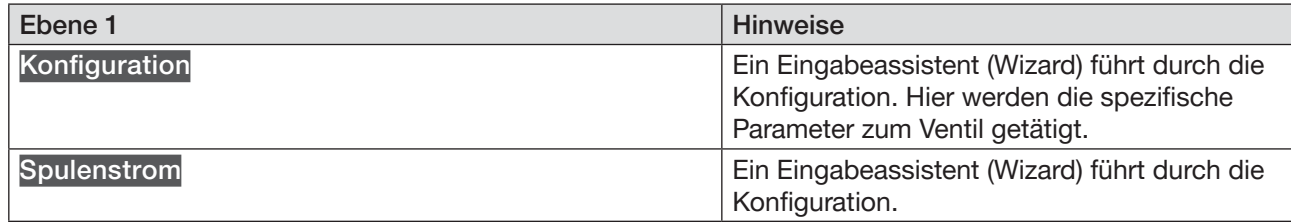

#### Detailansicht "Diagnose"

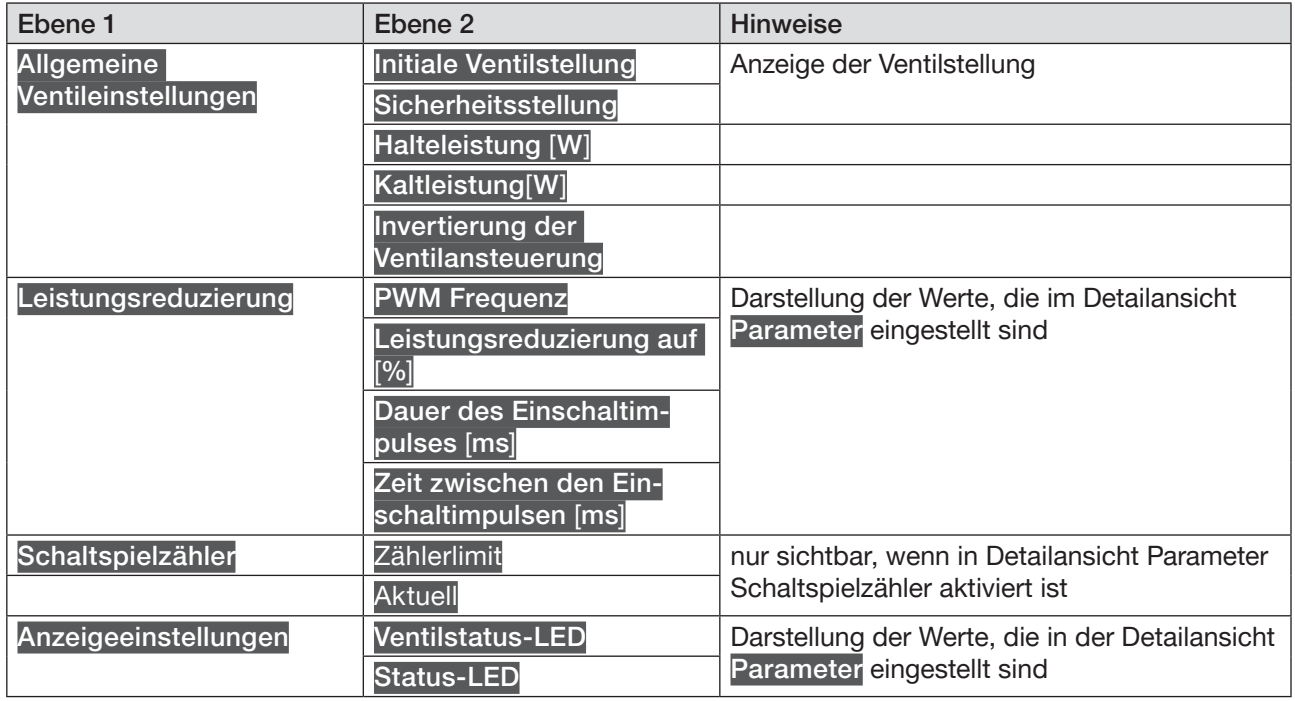

#### Detailansicht "Wartung"

Die Detailansicht "Wartung" ist nur sichtbar, wenn in der Detailansicht "Parameter" der Schaltspielzähler aktiviert ist

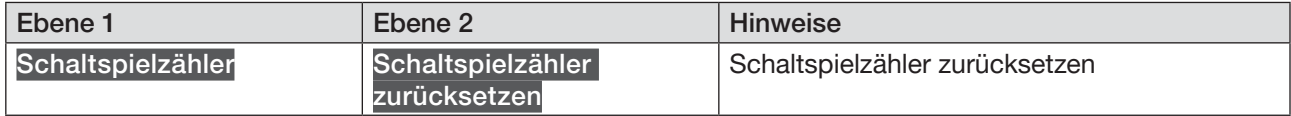

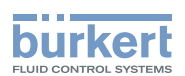

## <span id="page-8-0"></span>4.5 Weitere Einstellungen

#### 4.5.1 Menüs im Konfigurationsbereich "Zeitsteuerung"

Konfigurationsbereich "Zeitsteuerung" ist nur sichtbar, wenn in Detailansicht "Parameter" die Art der Ventilansteuerung "Zeitsteuerung" gewählt ist

#### Detailansicht "Parameter"

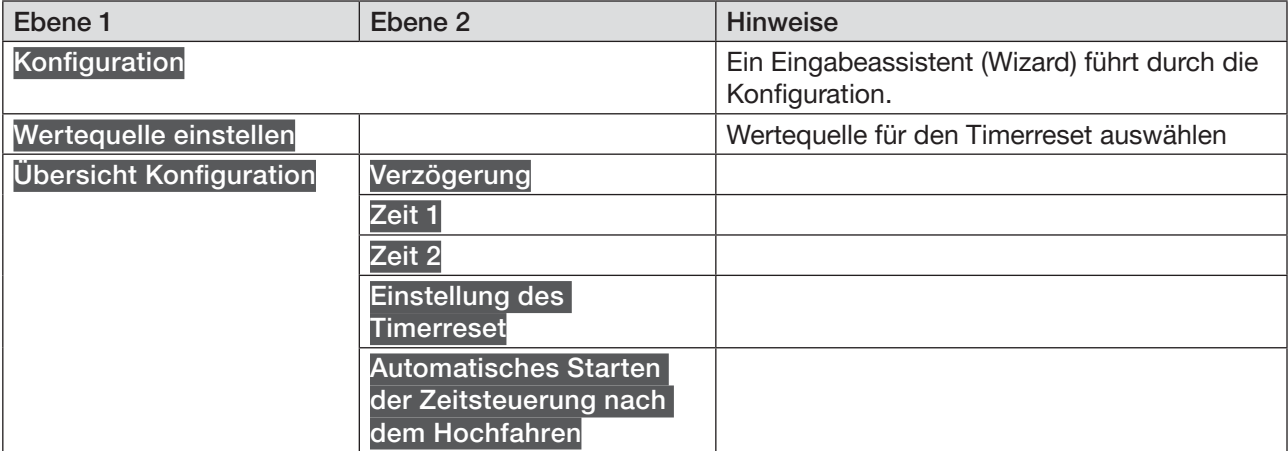

#### Detailansicht "Diagnose"

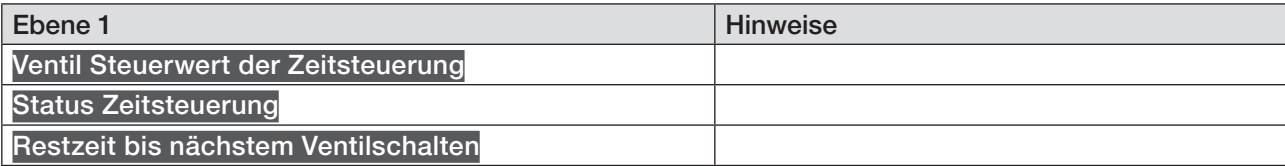

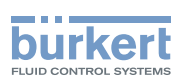

### <span id="page-9-0"></span>4.5.2 Menüs im Konfigurationsbereich "AI1/DI1"

Detailansicht "Parameter"

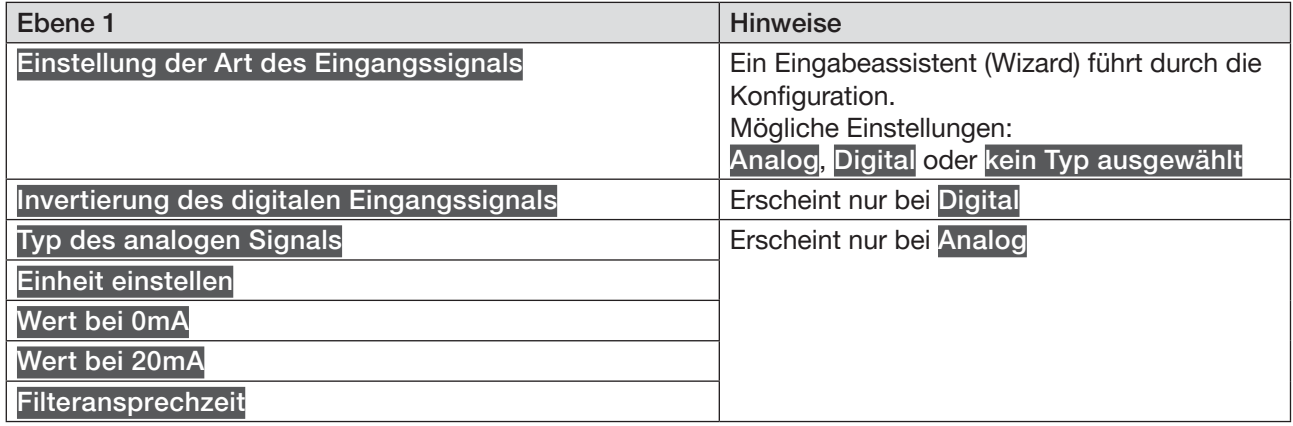

#### Detailansicht "Diagnose"

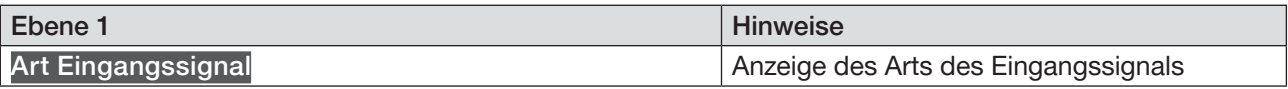

#### Detailansicht "Wartung"

Detailansicht "Wartung": sichtbar nur wenn bei Einstellung der Art des Eingangssignals die Art "Analog" gewählt ist

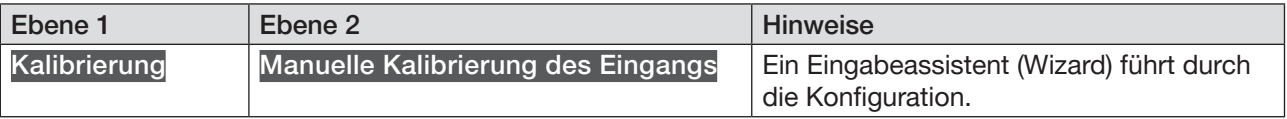

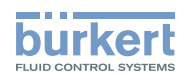

### <span id="page-10-0"></span>4.5.3 Menüs im Konfigurationsbereich "DI2"

Detailansicht "Parameter"

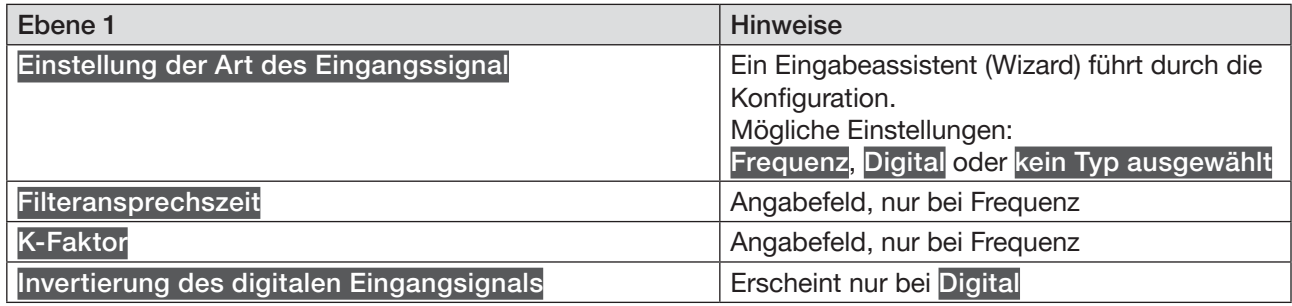

#### Detailansicht "Diagnose"

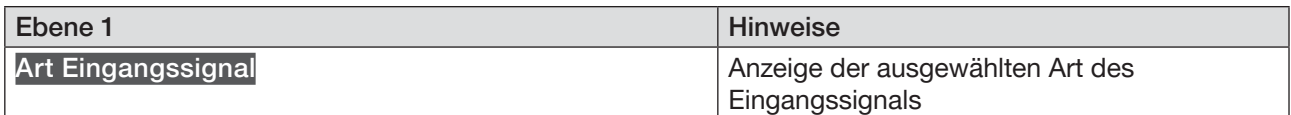

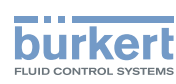

### <span id="page-11-0"></span>4.5.4 Menüs im Konfigurationsbereich "Allgemeine Einstellungen"

#### Detailansicht "Parameter"

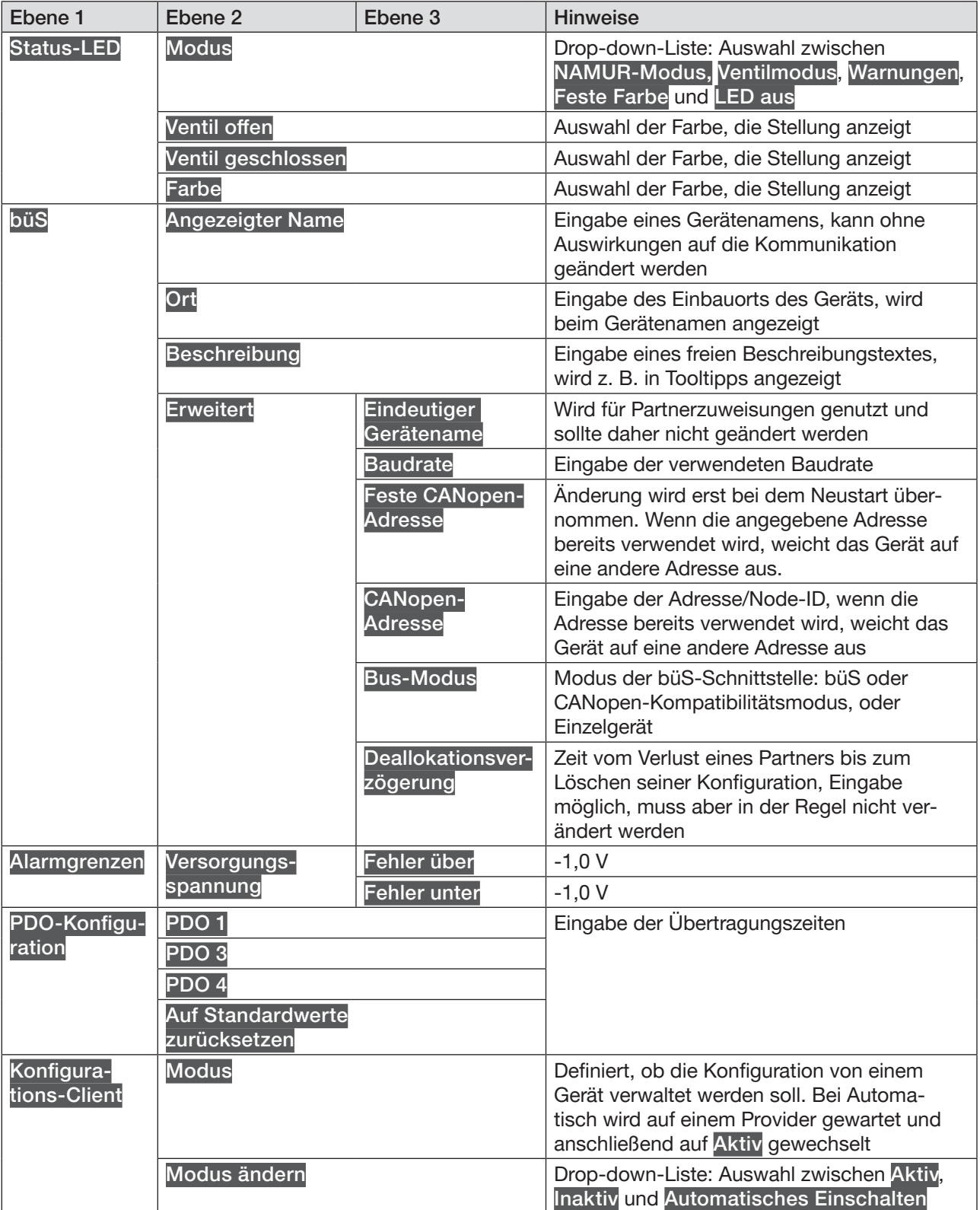

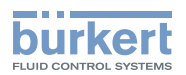

Detailansicht "Diagnose"

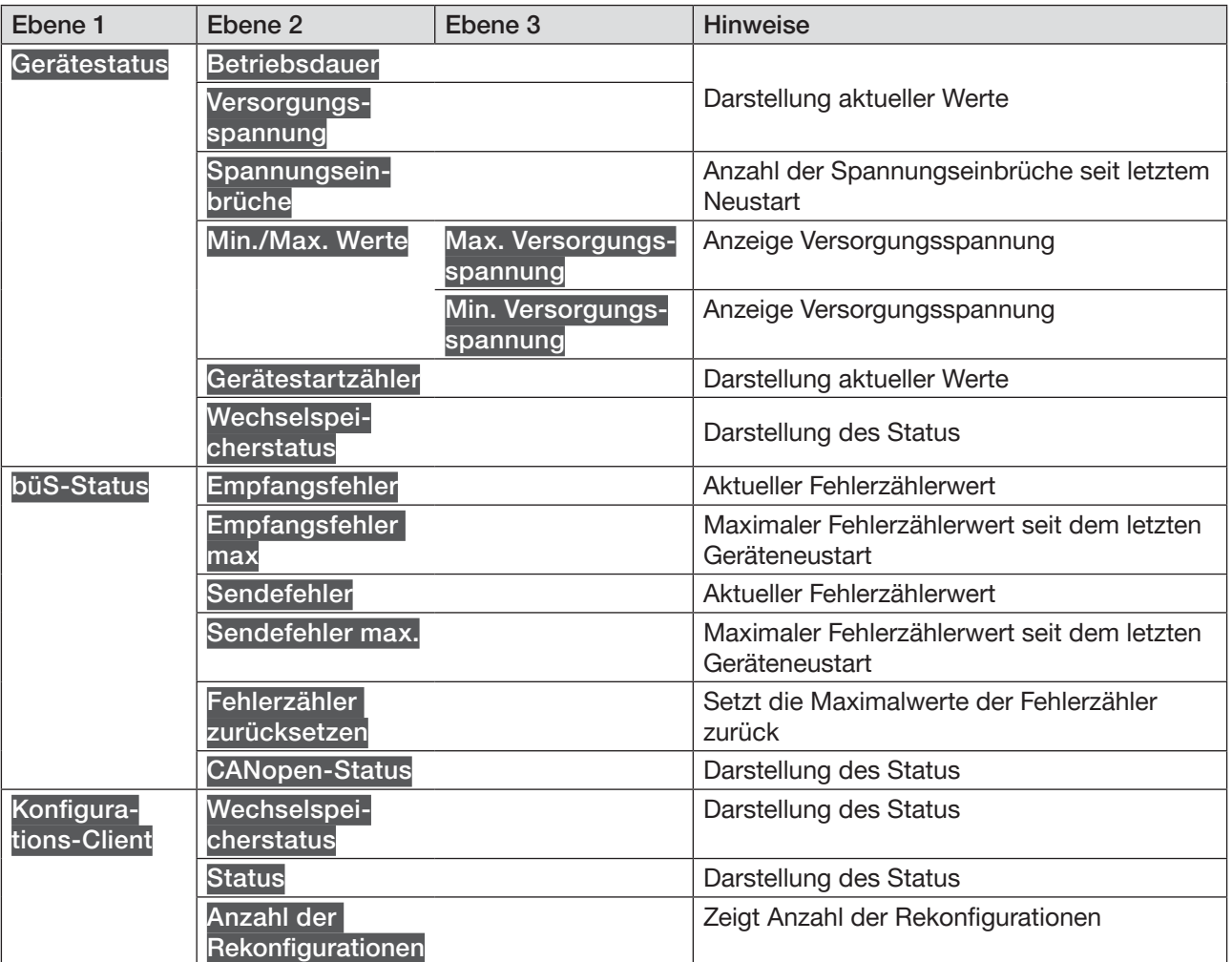

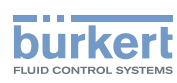

#### Detailansicht "Wartung"

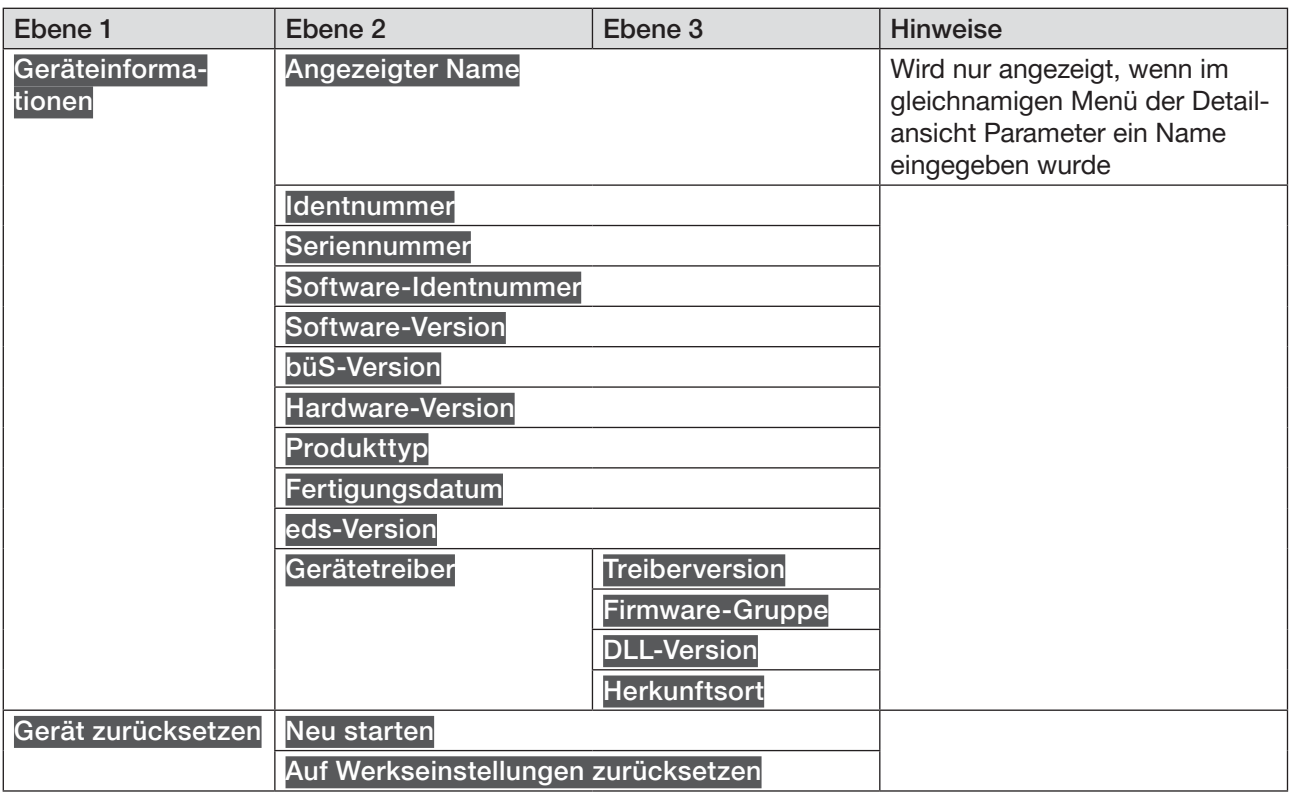

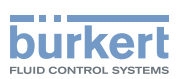

## <span id="page-14-0"></span>5 Konfigurieren der Zeitsteuerung

Die Zeitsteuerung kann nach einem Geräteneustart konfiguriert werden.

Beispiele der Konfiguration:

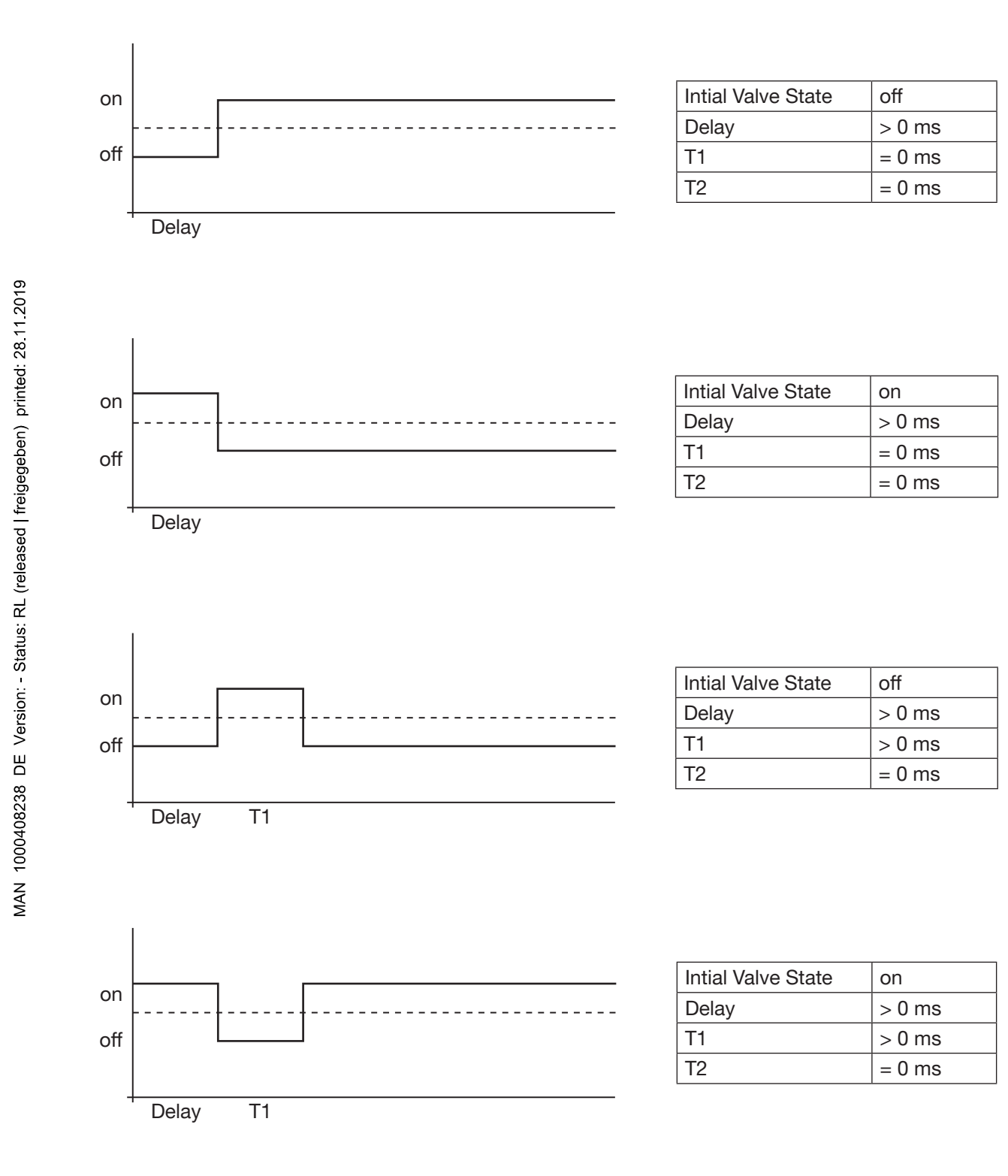

15

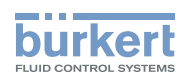

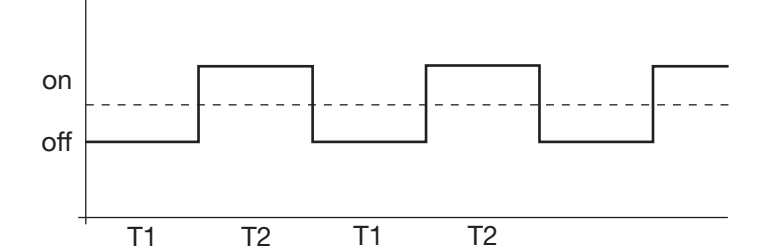

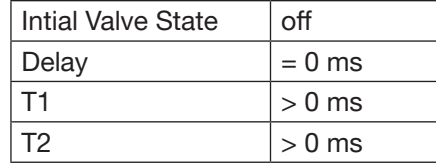

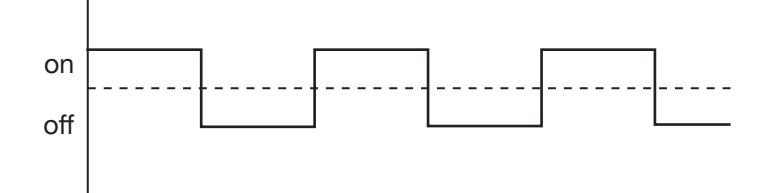

T1 T2 T1 T2

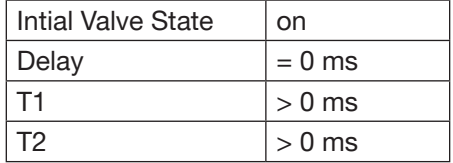

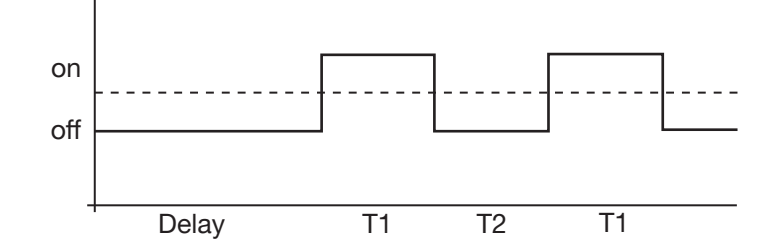

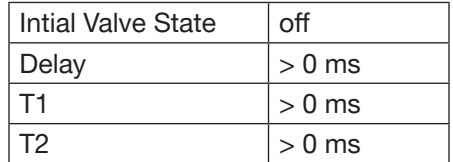

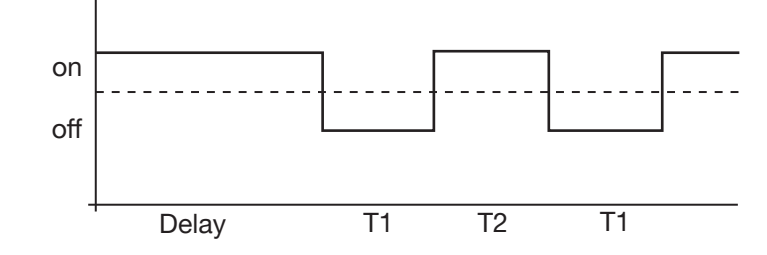

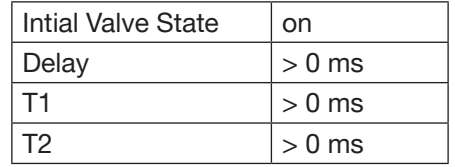